## **MODECOM FREETAB 8001 HD X2**

## **Firmware updates >>> Android 4.2.2 Jelly Bean >>> Version 1**

- **Before updating charge the tablet**
- **Updates erases all data from the device**
- **Please carry out updating proces in accordance**
- **To run an update computer and micro usb connector (included) are required**
- **Windows XP requires an update PhoenixSuit to version 1.0.6**

**The first launch of the device after the update may take a little longer than normally (a few minutes), as it is connected with the installation of the components.**

**\_\_\_\_\_\_\_\_\_\_\_\_\_\_\_\_\_\_\_\_\_\_\_\_\_\_\_\_\_\_\_\_\_\_\_\_\_\_\_\_\_\_\_\_\_\_\_\_\_\_\_\_\_\_\_\_\_\_**

- **1.** Prepare tablet and micro usb cable which is included in the set
- **2.** From the following link download the file containing updated to Android 4.2.2 Version 1

[http://freetab.eu/softy/ENG/Tablets/FreeTAB\\_8001\\_HD\\_X2/Firmware/Android\\_4.2.2/Version\\_1/EN/Firmware\\_8001\\_android\\_4.2.2\\_version\\_1.zip](http://freetab.eu/softy/ENG/Tablets/FreeTAB_8001_HD_X2/Firmware/Android_4.2.2/Version_1/EN/Firmware_8001_android_4.2.2_version_1.zip)

- **3.** Unzip the file **Firmware 8001 android 4.2.2 version 1.zip** on computer disk drive, a folder named Firmware\_8001\_android\_4.2.2\_version\_1 will be created
- **4.** Run the file **PhoenixSuit\_EN.msi** from **PhoenixSuit\_v.1.0.5** folder

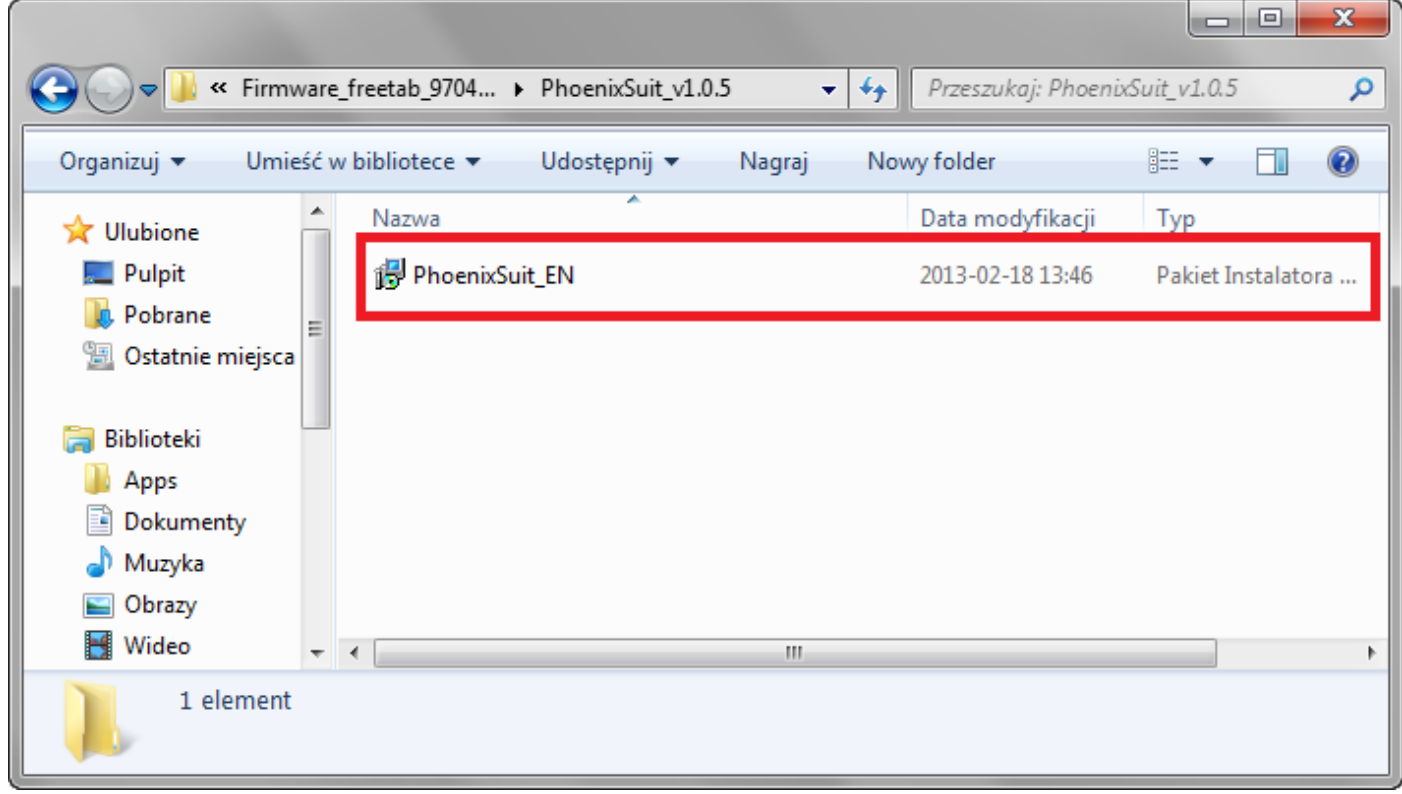

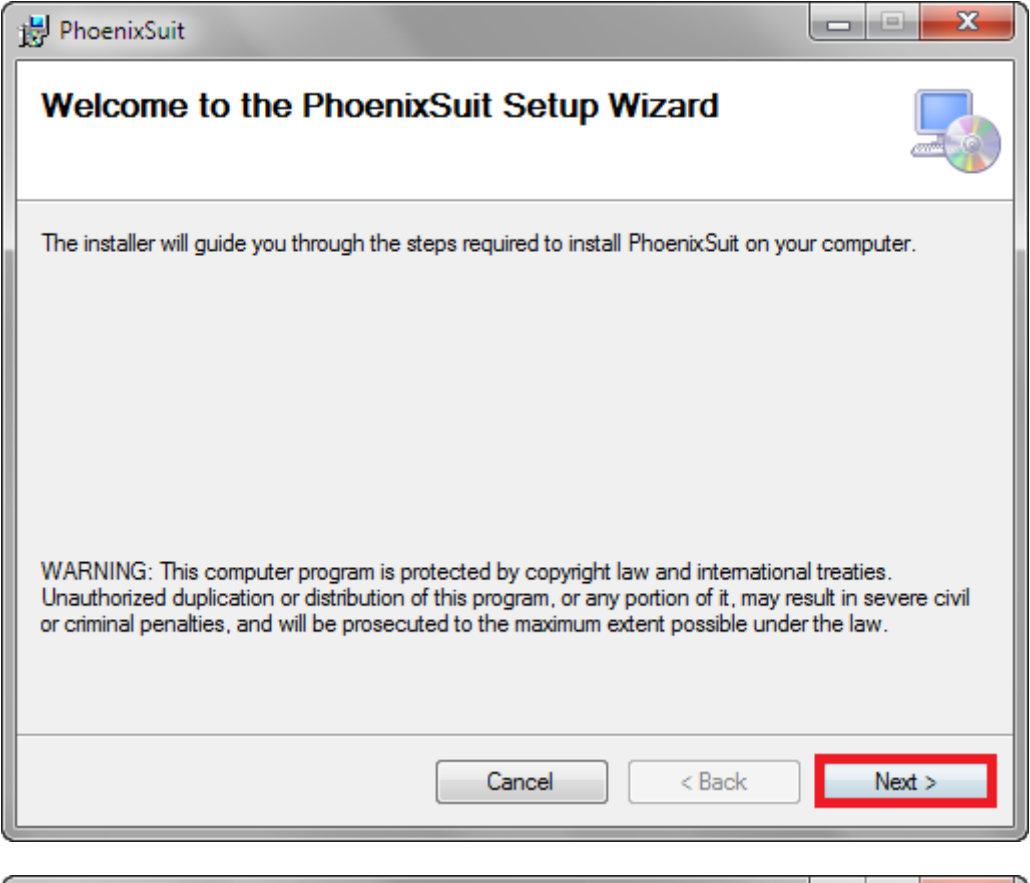

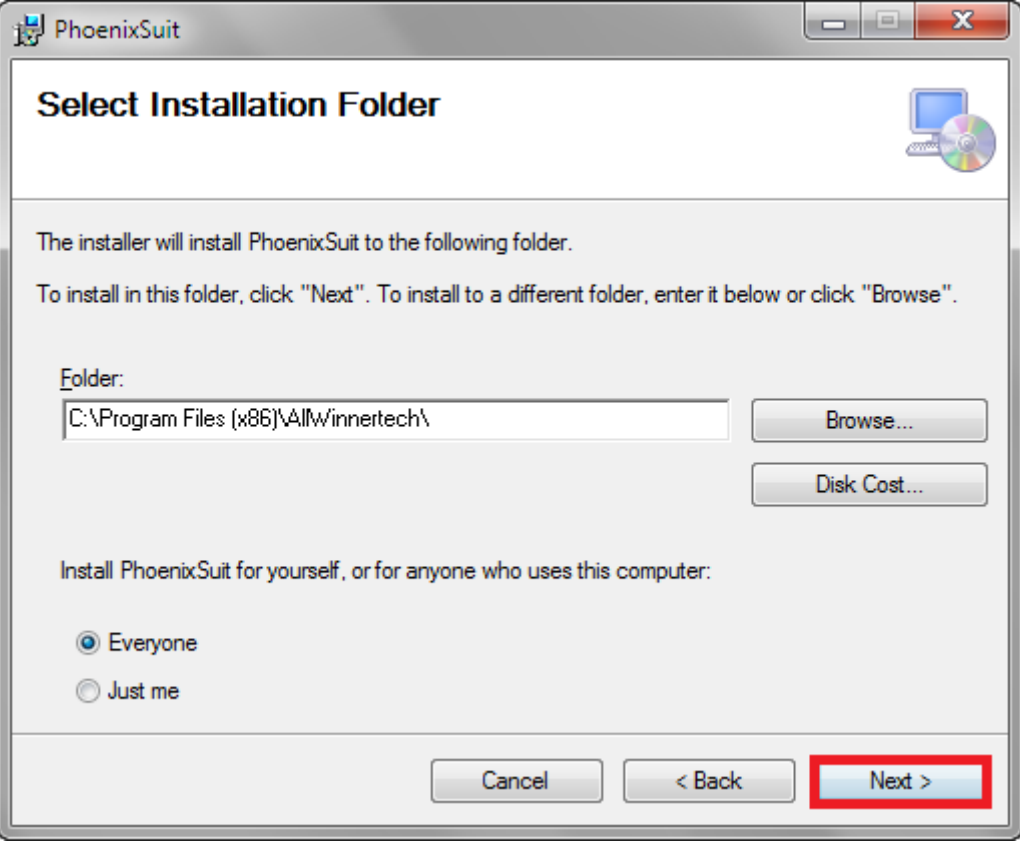

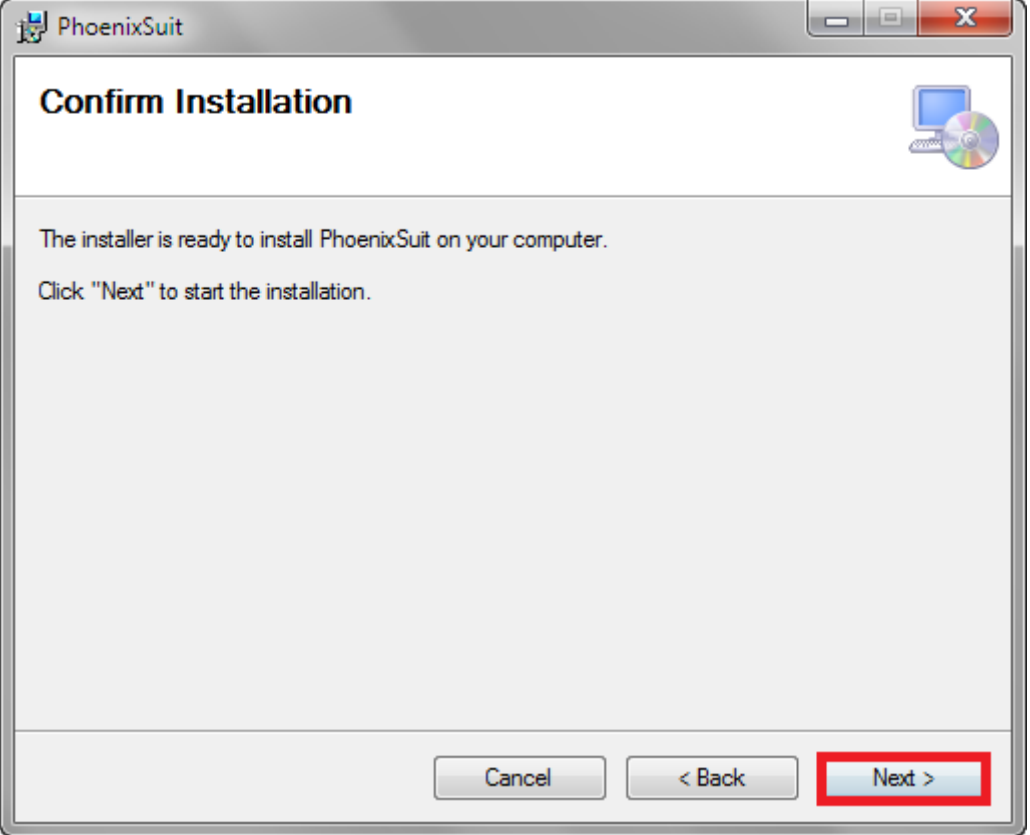

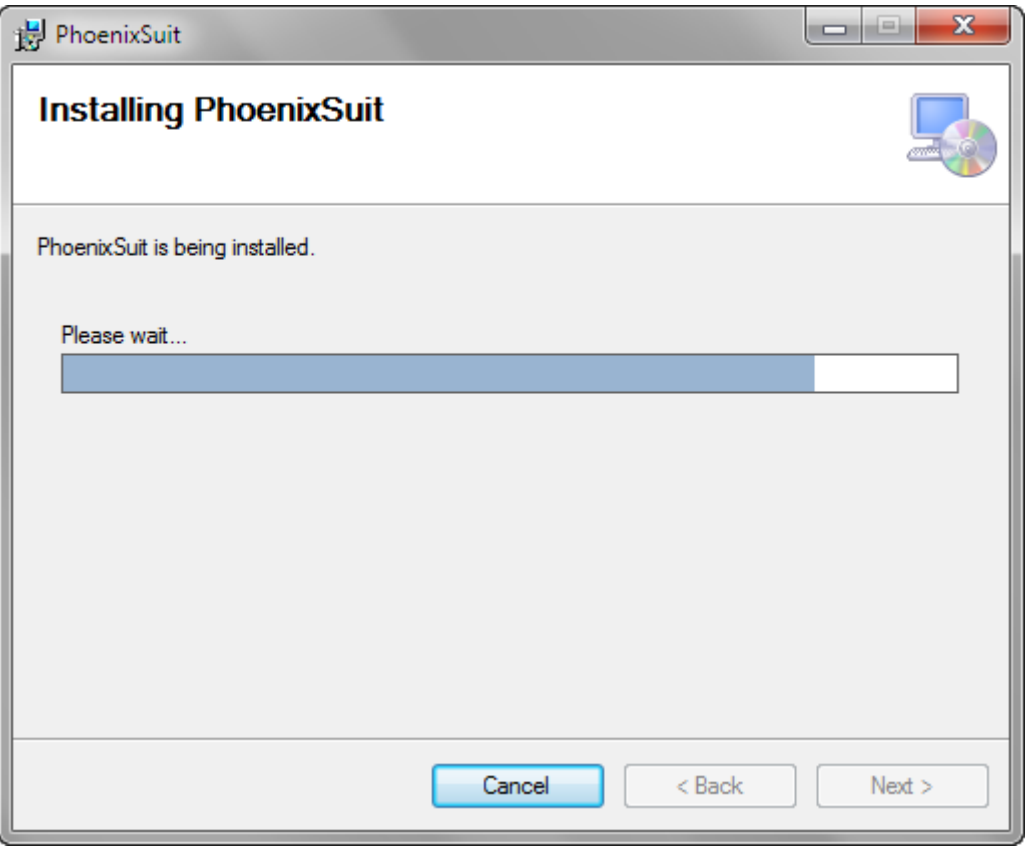

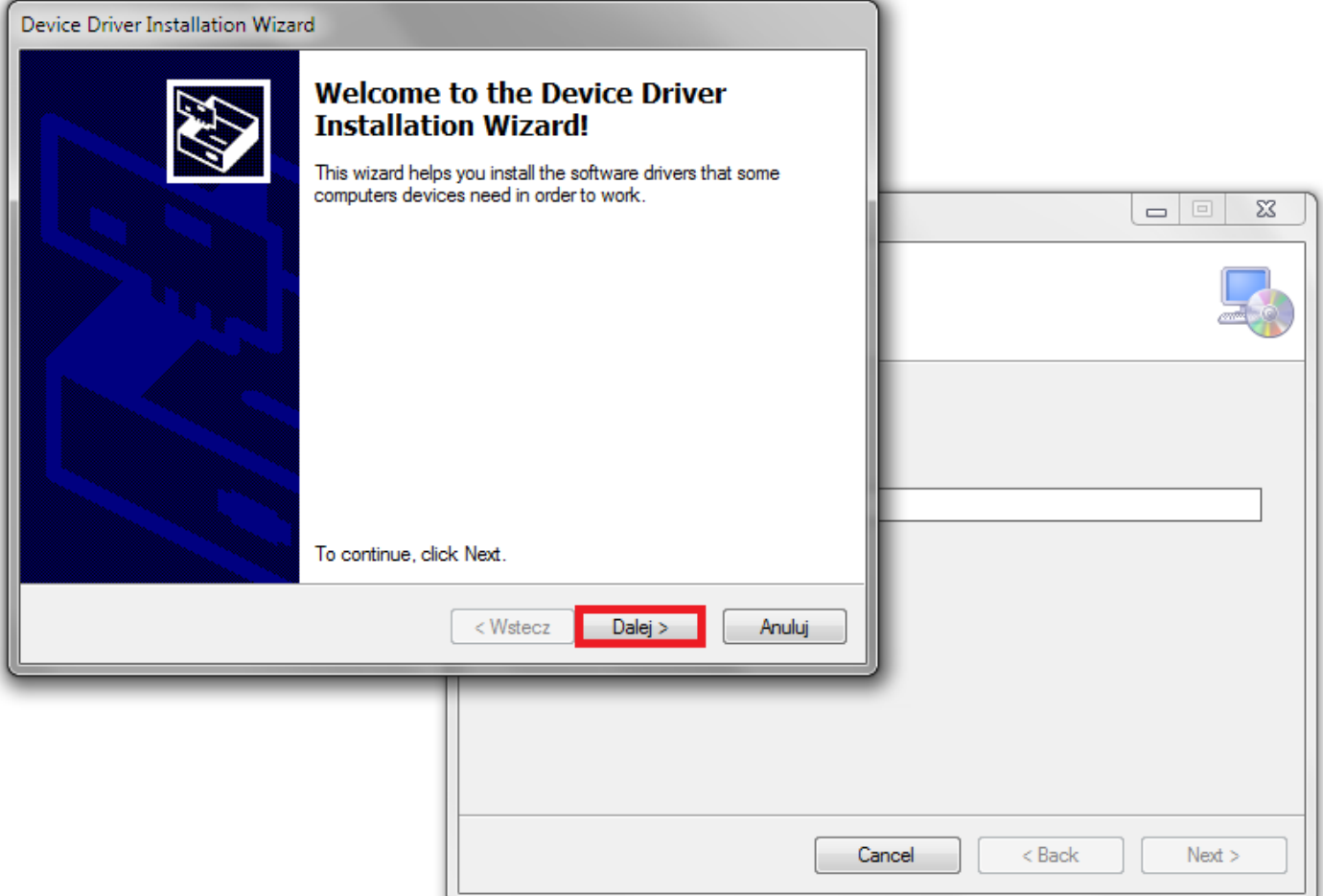

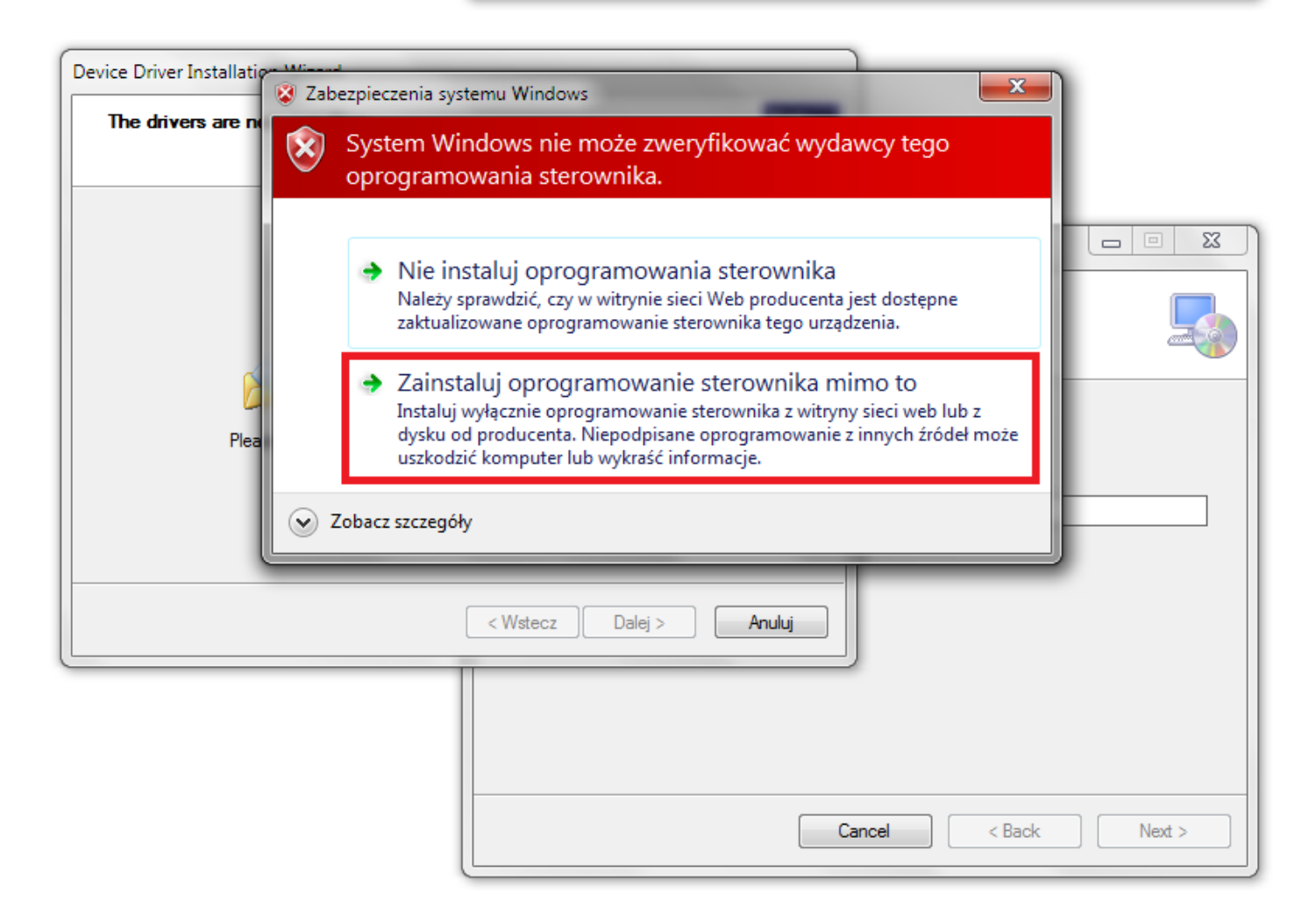

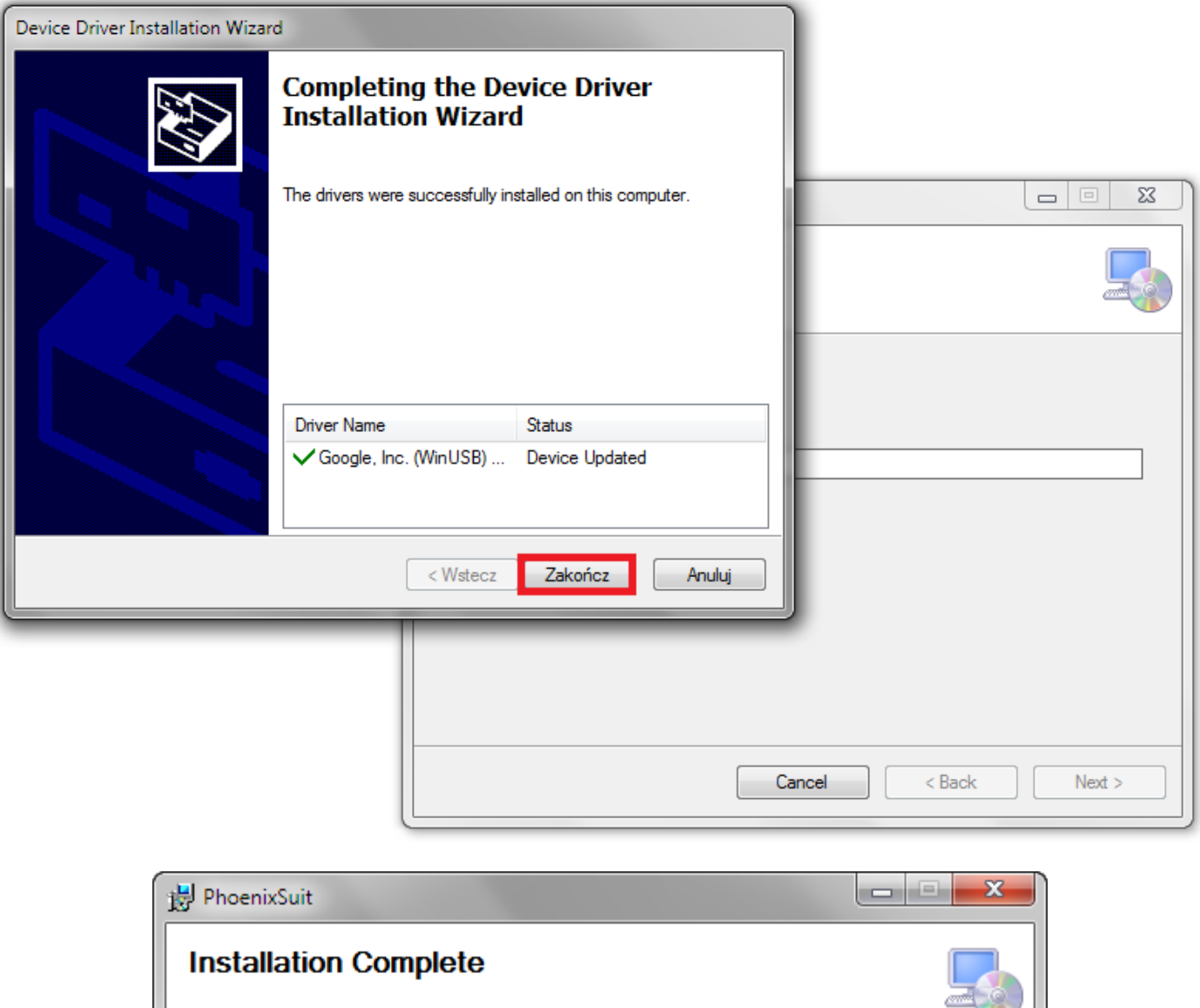

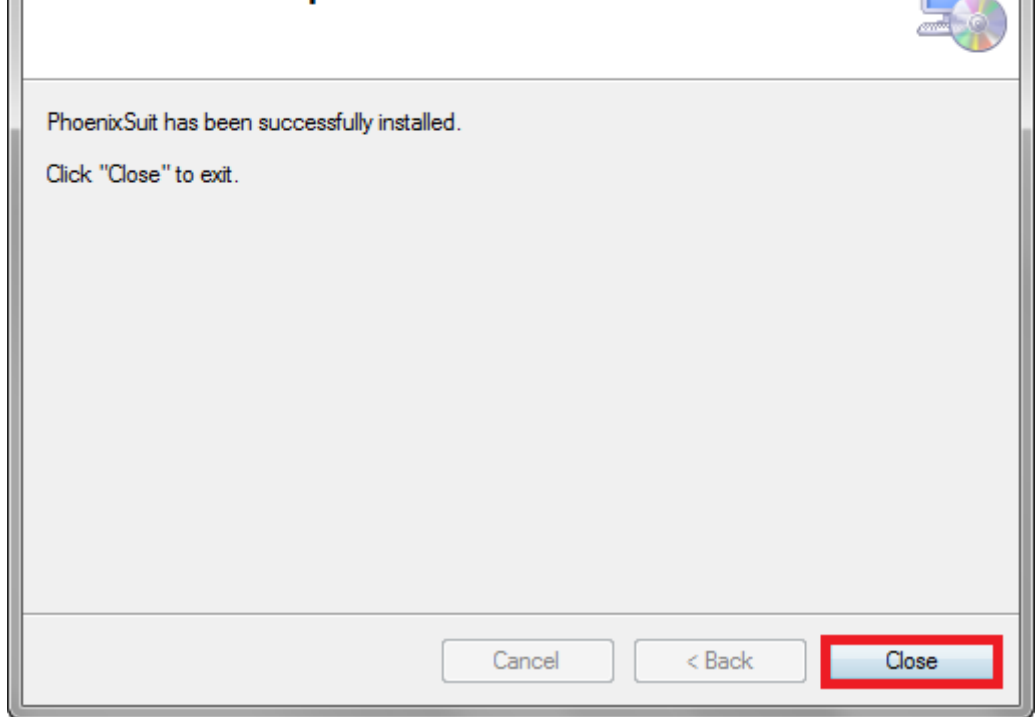

**5.** Run the program **PhoenixSuit** and go to the **Firmware** click **Image** and select the update file **Firmware\_8001\_android\_4.2.2\_version\_1.img** in the folder Firmware\_8001\_android\_4.2.2\_version\_1

## **Warning!** After selecting the file, do not click on the button **Upgrade**

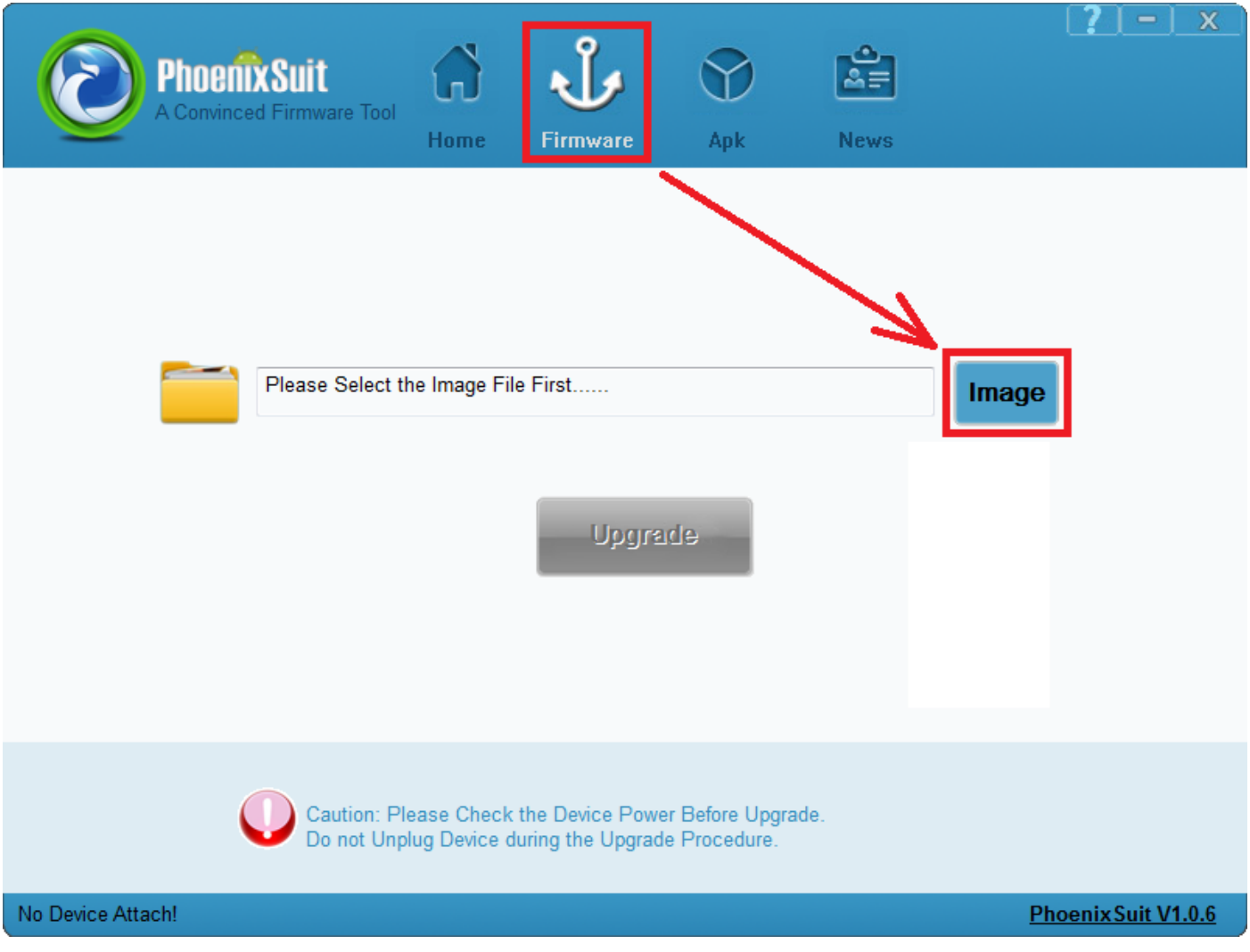

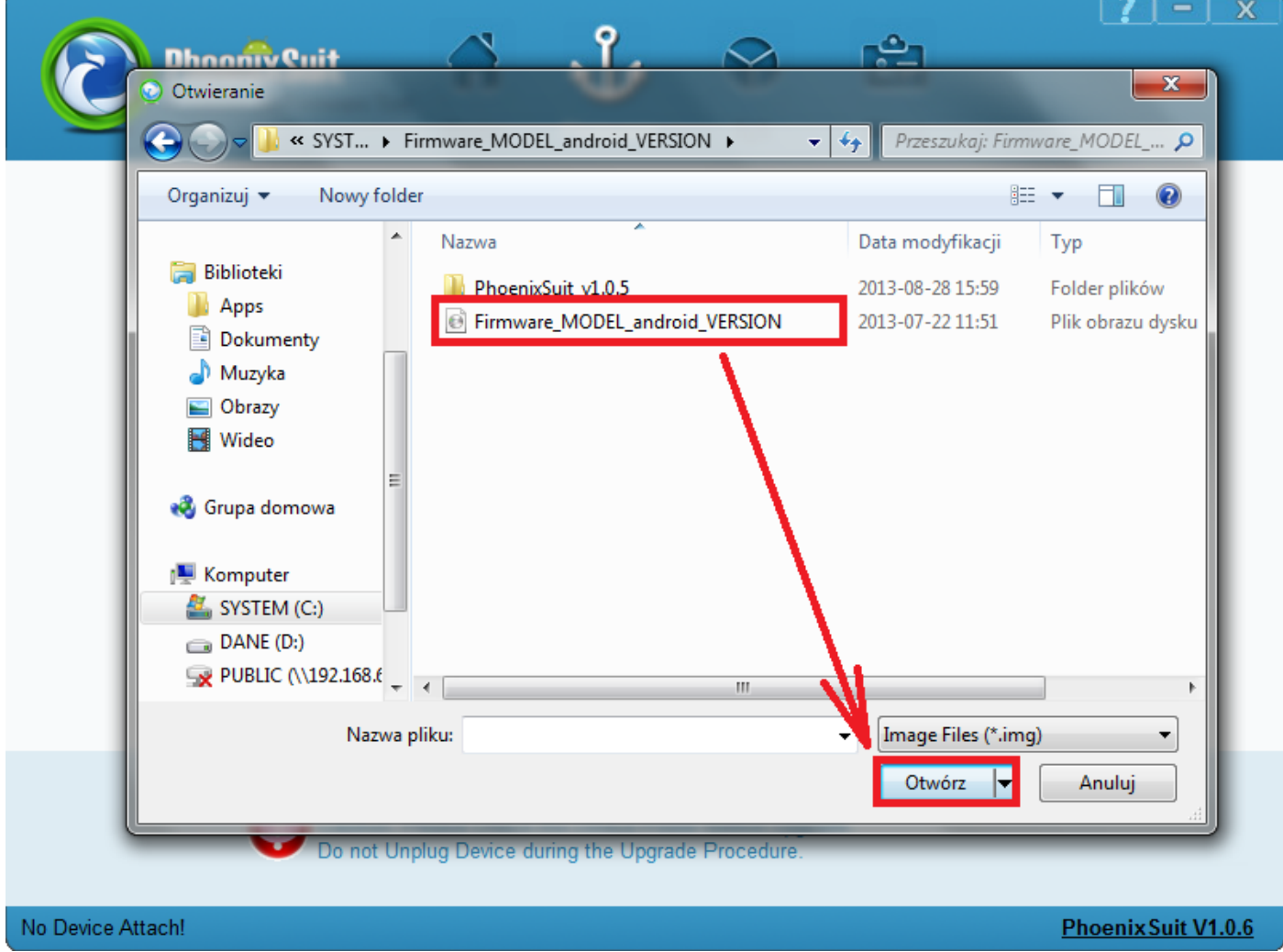

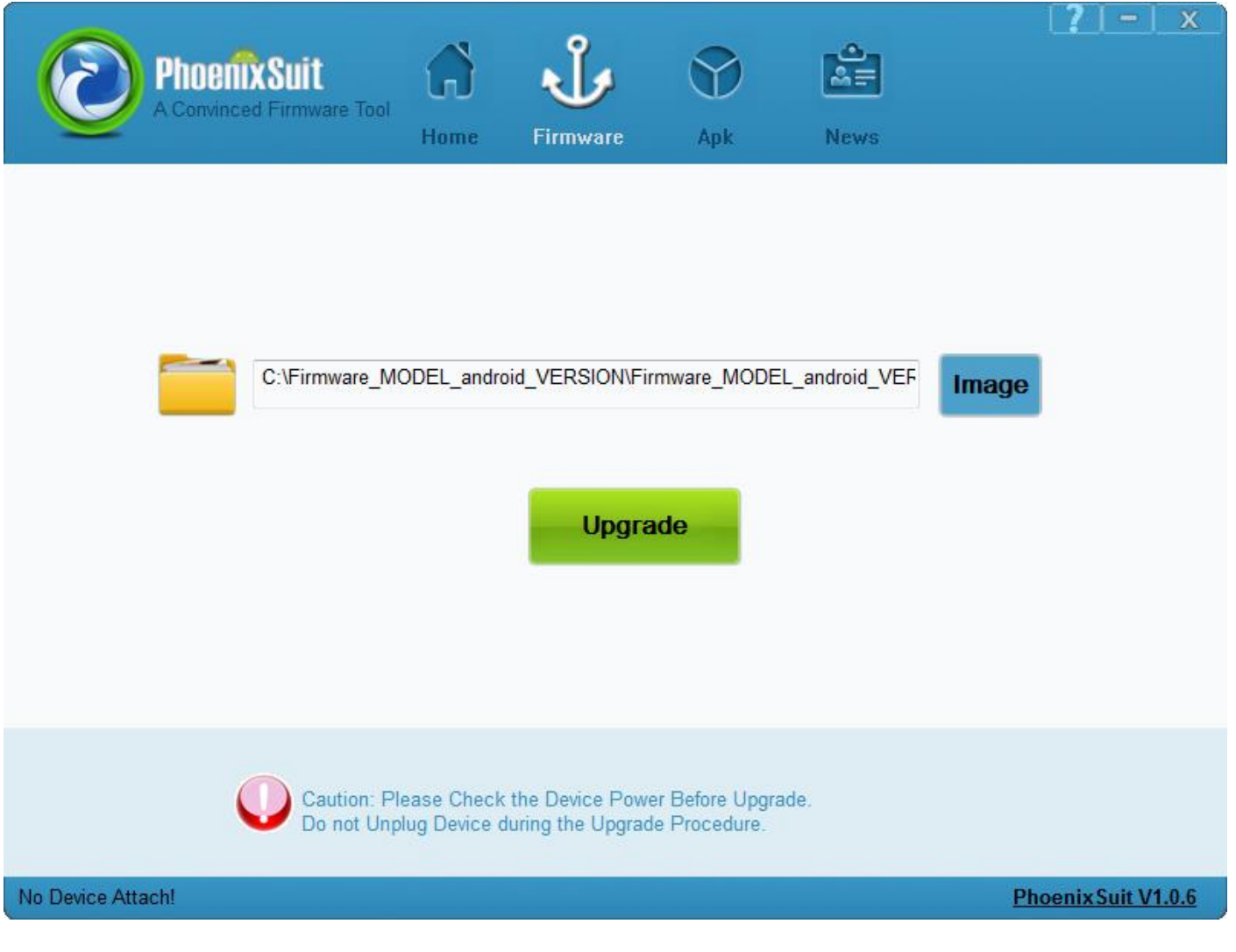

- **6.** Turn off the tablet with android system level or press the Home button simultaneously and hold down the Power and about 10 seconds, the tablet is turned off. **Press and hold down** the button **Home** for 10 seconds, while keeping the button pressed **Home**, connect your tablet to your computer with usb cable, after its merger still holding down the **Home** button, **press the Power button 3x**. Release the pressure from the **Home**, tablet will be detected by the system, which will begin automatically install the drivers, necessary to carry out firmware updates, process may take several minutes. Meanwhile various system information will appear in the right bottom corner of the system (clouds with drivers installation information etc.)
- **7.** After the system installs the drivers automatically, program PhoenixSuit will display question concerning formatting memory of the tablet please click **Yes**, program will start firmware update procedure, wait few minutes, do not disconnect tablet from the computer

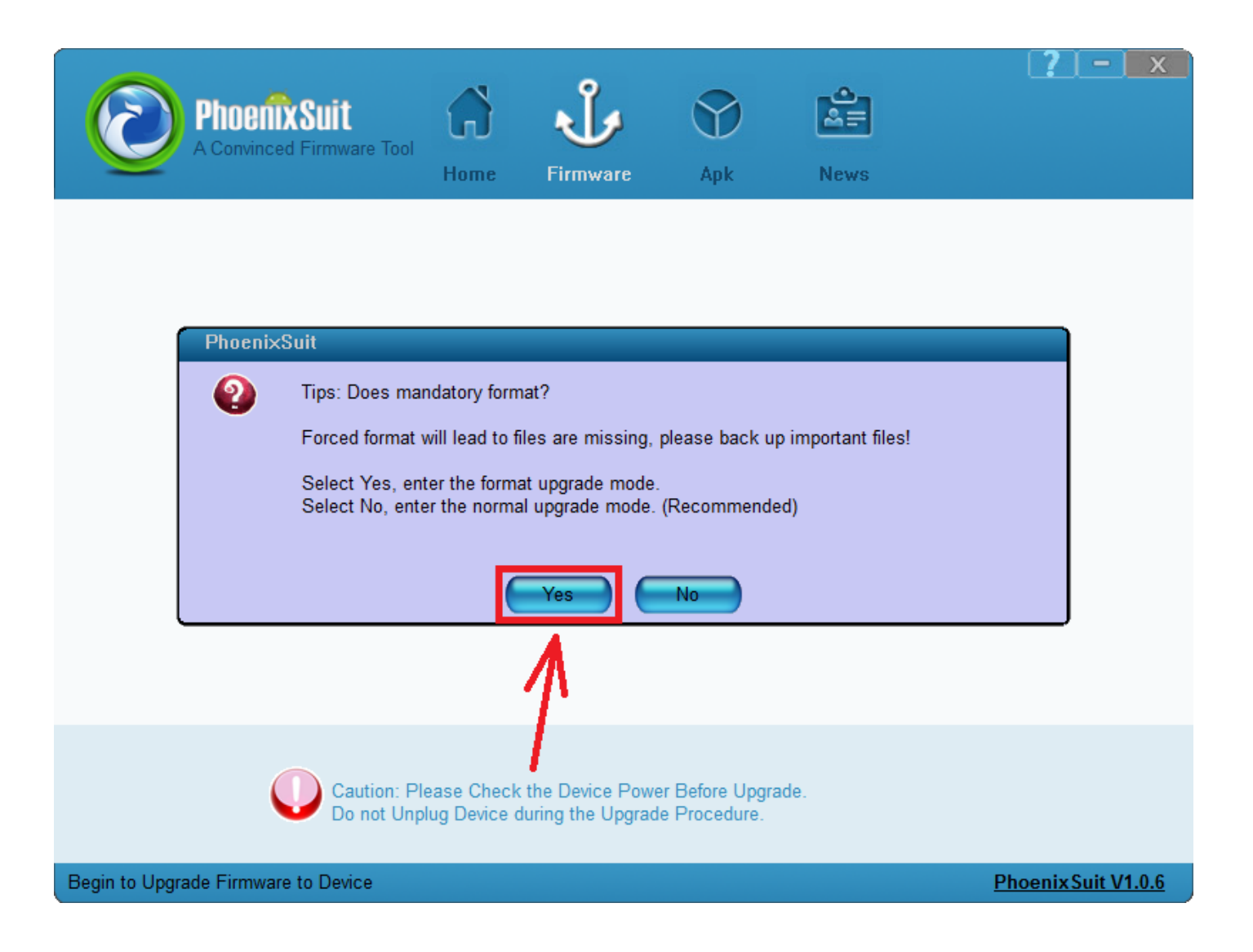

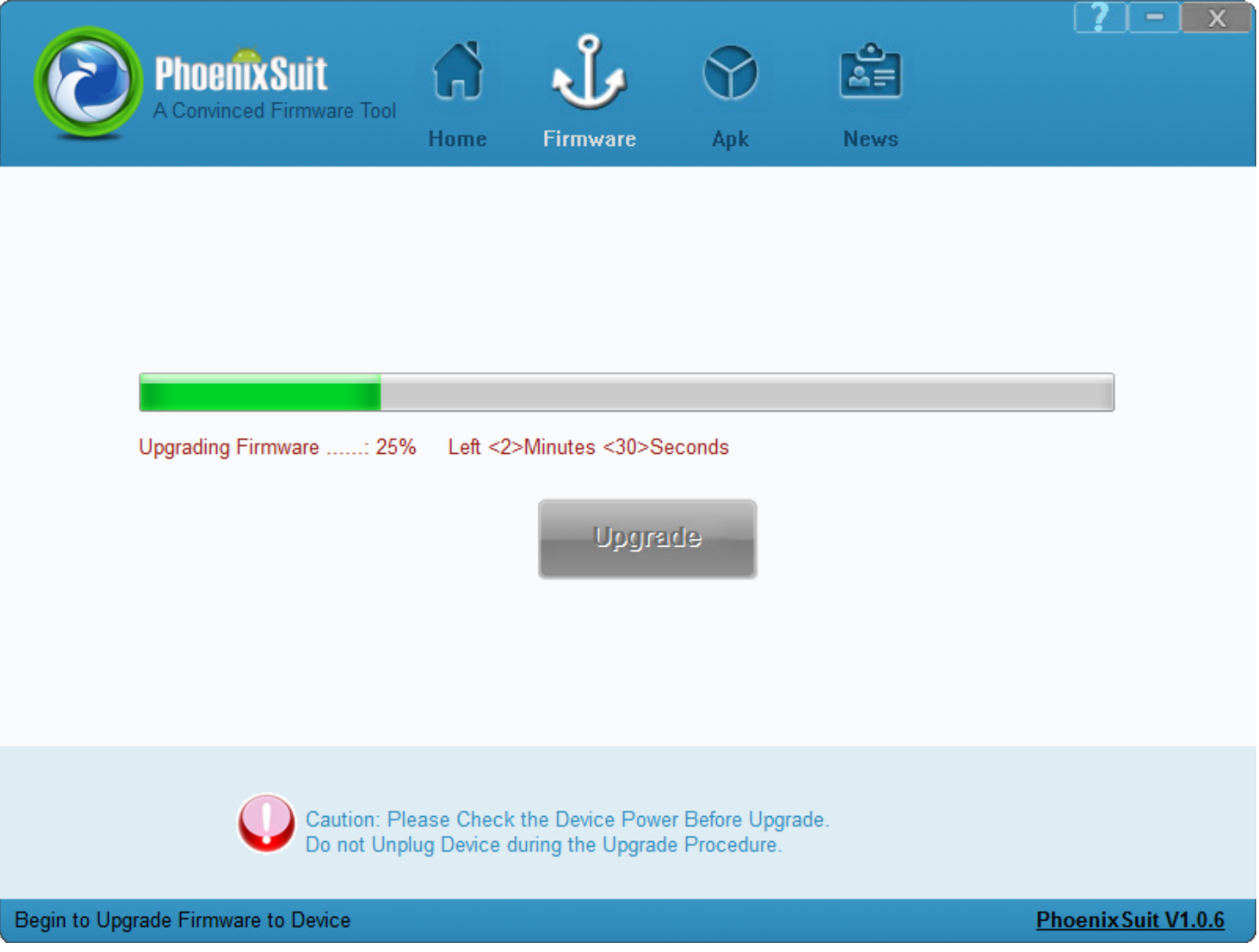

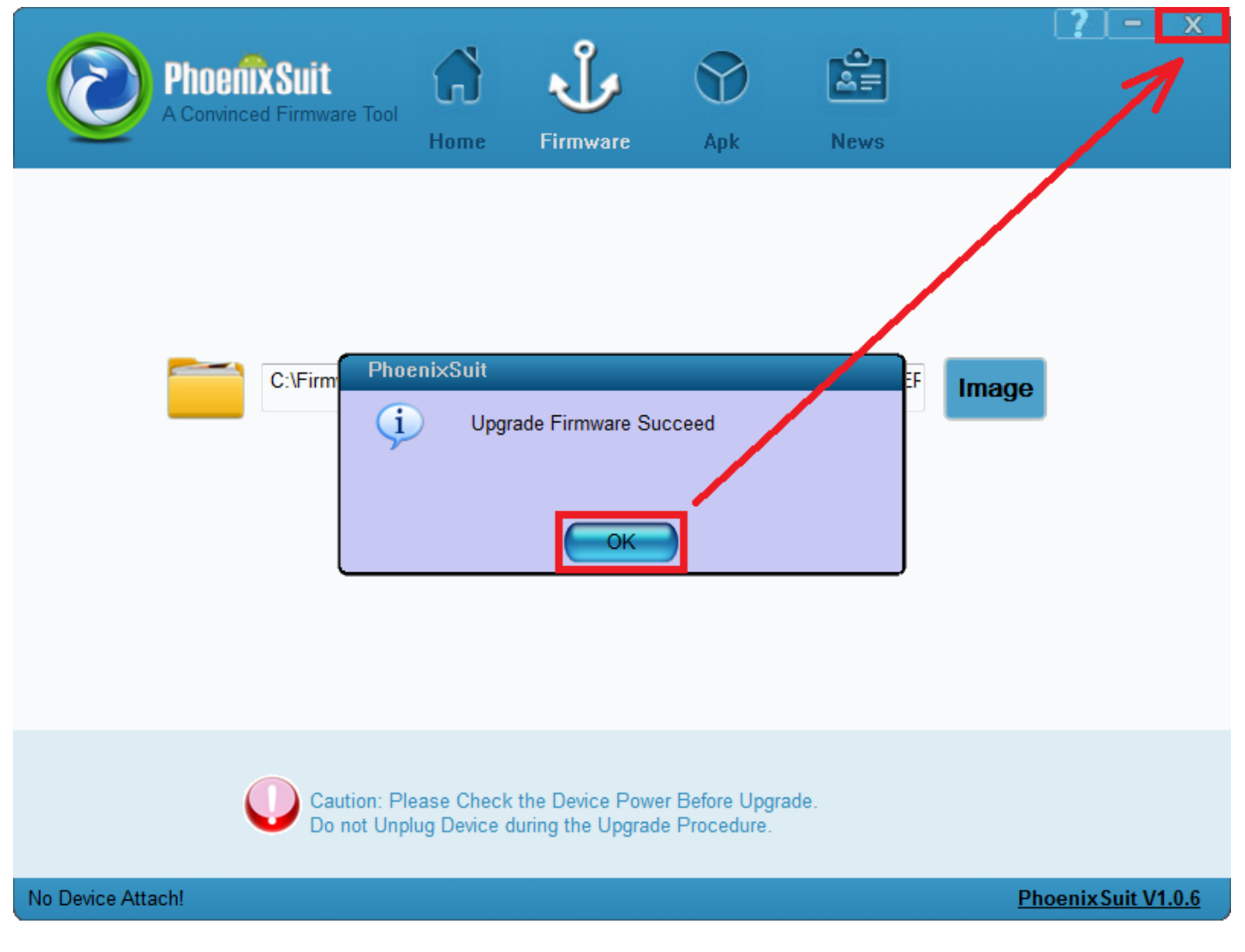

**The software has been properly installed, disconnect the device from the computer**

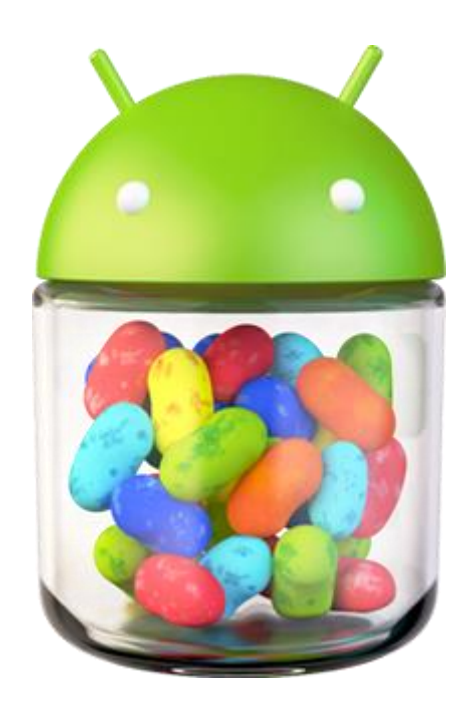